## Step-by-Step Access to ClassDojo

- 1. Use Google Chrome as the preferred browser for ClassDojo.
- 2. Go to [www.google.com](http://www.google.com/) and in the search box type: ClassDojo.

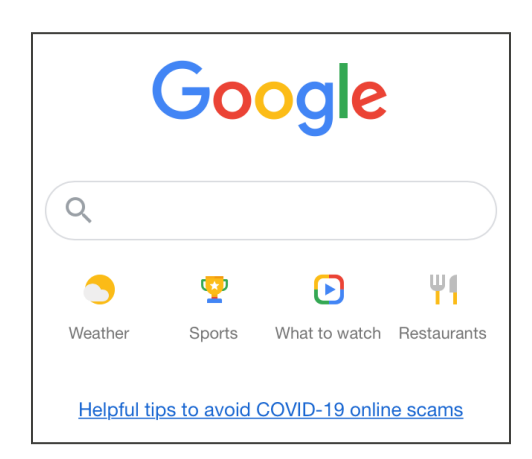

3. Use the link shown as ClassDojo.

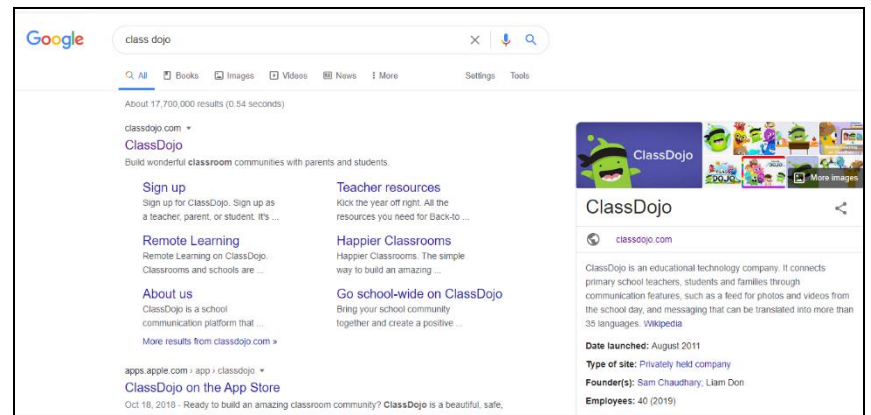

4. In the upper right corner select: Login. Then select: Parent.

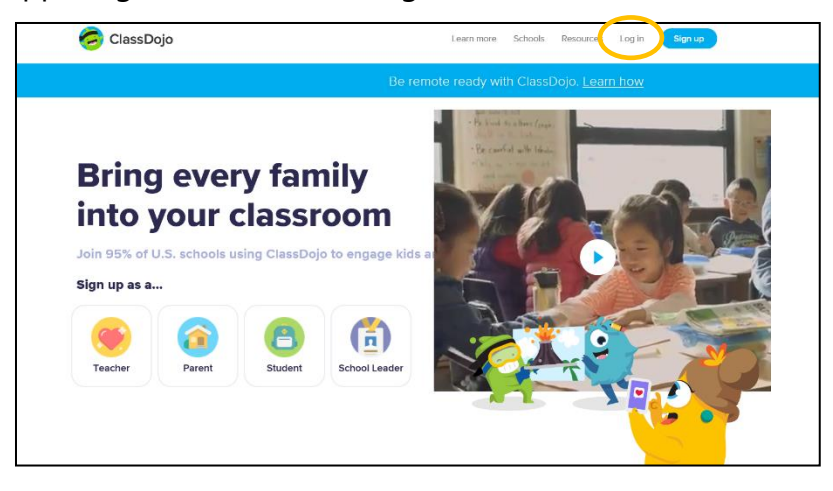

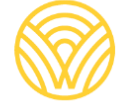

Washington Office of Superintendent of **PUBLIC INSTRUCTION** 

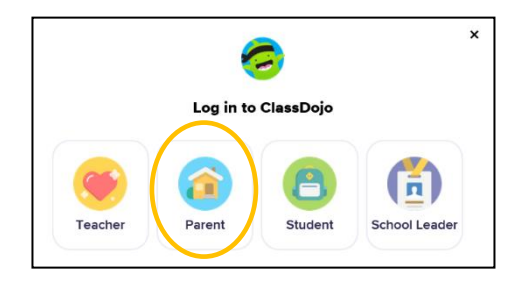

5. If you have an account set up, type your email address and password. If you do not have an account, select: Sign-up.

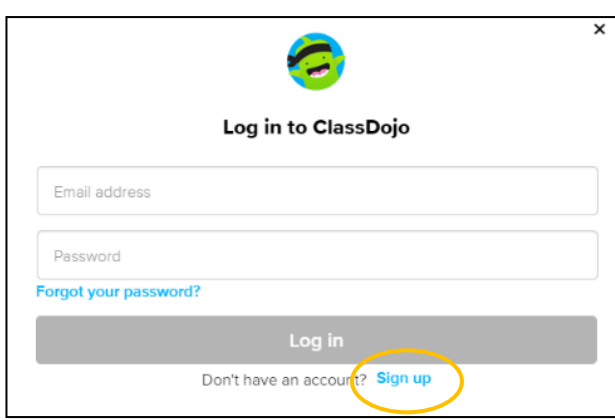

6. To create an account, type your first and last name, email address, and create a password. Select: Sign up.

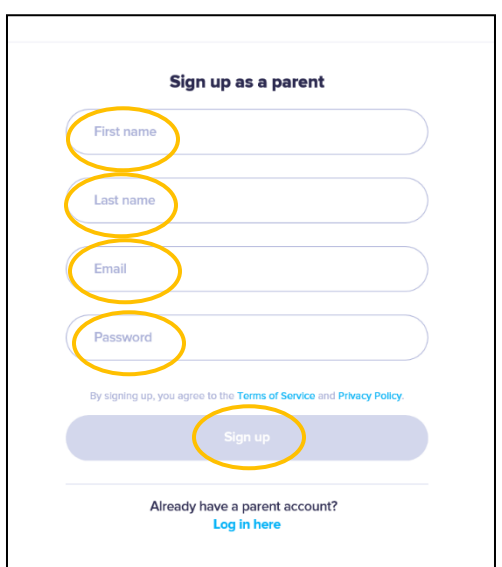

7. You will see the ClassDojo homepage. Type your child's name in the + Add student box.

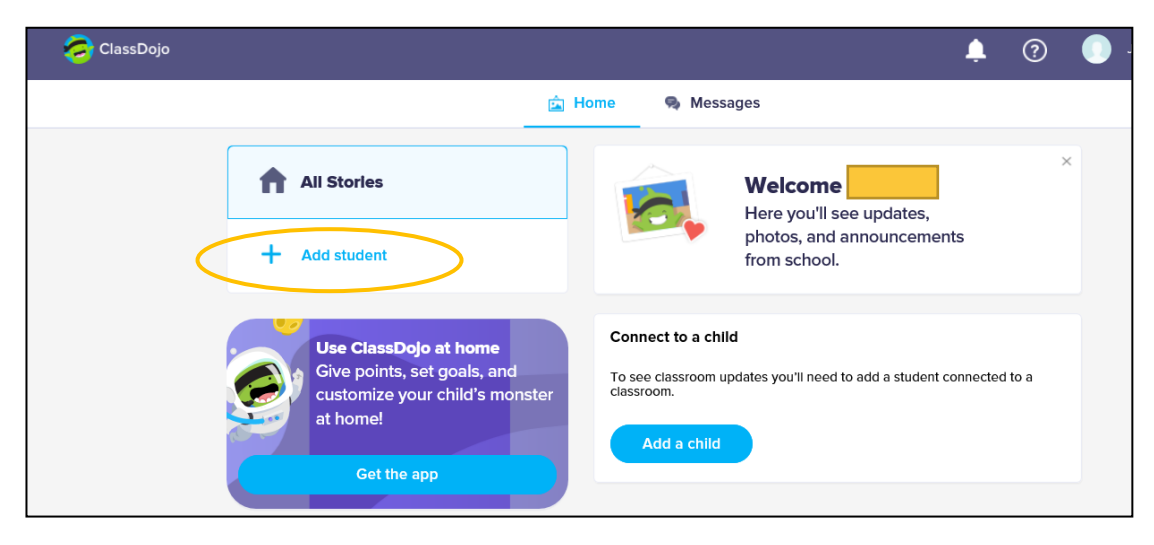

8. Add your child with the parent code from the teacher or by searching for the teacher.

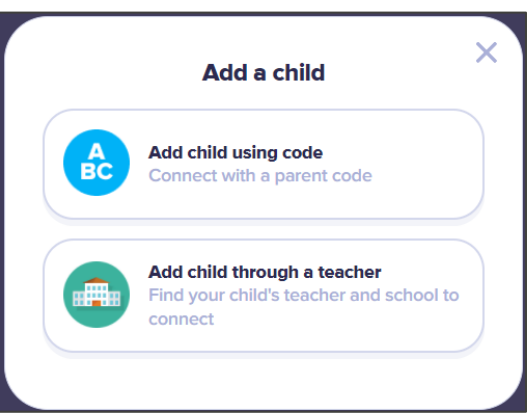

9. To search through a teacher name, type the name of the school your child attends.

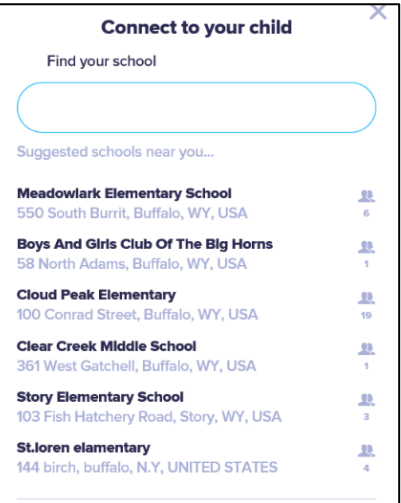

10. Type the name of the teacher.

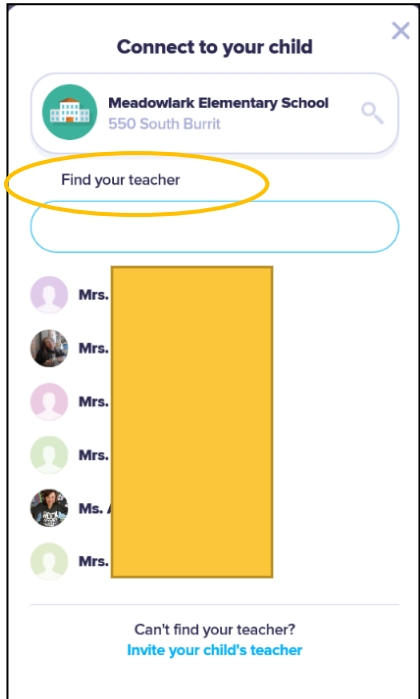

- 11. Type your child's name.
- 12. Select: Request to connect.

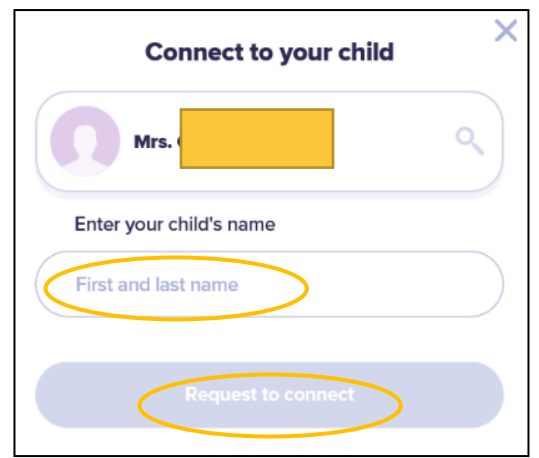